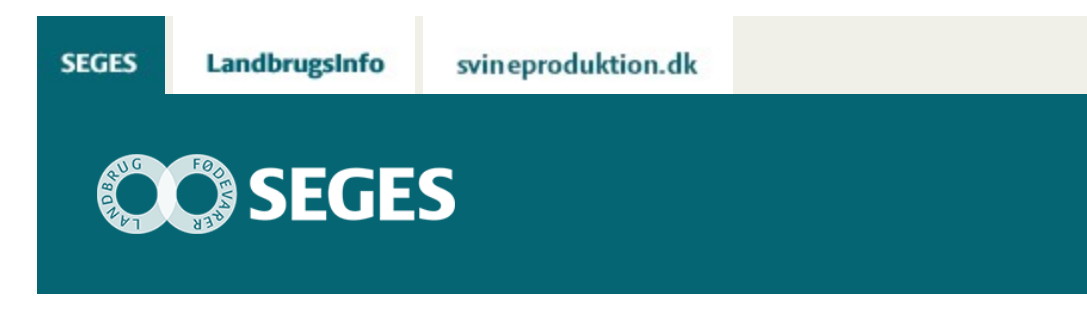

#### **NY APP - CROPSAT TILDELINGSFILER VIST PÅ SMARTPHONE ELLER TABLET**

STØTTET AF

# Promilleafgiftsfonden for landbrug

Landmænd uden GPS udstyr kan via ny app og Smartphone GPS vise tildelingen på marken og traktorens position, hvilket giver mulighed for manuel gradueret tildeling.

DataVäxt, der står bag udviklingen af CropSAT, har udviklet en app, der automatisk overfører tildelingsfilen fra CropSAT til din Smartphone eller tablet. App'en hedder DataVäxt Mobil.

App'en henvender sig til landmænd, der ikke har GPS udstyr til gradueret tildeling. App'en kan vise både tildelingskortet og biomassekortet – se figur 1.

App'en anvender GPS fra Smartphone eller tablet, så du ved, hvor i marken du er og hvad tildelingen er på punktet. Du ser dig selv i kortet som en grøn prik.

Ved at bruge DataVäxt Mobil slipper du for at håndtere filer, da alt foregår "automatisk".

DataVäxt Mobil koster 1.500 kr. pr. år (uden moms).

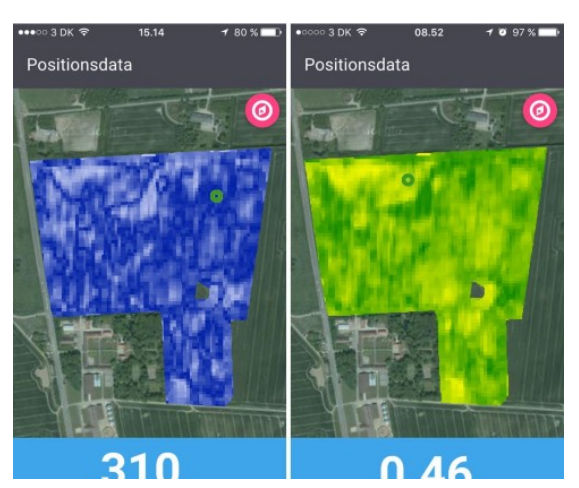

**Figur 1**. Figuren viser skærmdump fra DataVäxt Mobil. Det grønne kort viser biomassen på marken og den grønne prik vil hele tiden vise dig, hvor på marken du er og hvad værdien er netop her. Biomasse værdierne går fra 0 til 1 (0=lav og 1 = høj biomasse). Det samme gælder det blå kort, der er det tildelingskort, der er udarbejdet af landmanden på baggrund af biomassekortet. Nederst på skærmen ses værdierne for det punkt, hvor maskinen eller personen befinder sig – i dette tilfælde som kg gødning pr. ha.

# **HVAD KAN JEG MED DATAVÄXT MOBIL?**

Med app'en kan du udføre gradueret tildeling på din mark, selvom din gødningsspreder ikke har GPS signal eller en autostyringsenhed, der kan håndtere filerne fra CropSAT. App'en gør brug af din Smartphone/tablets indbyggede GPS, og fortæller dig din placering i marken, samt hvor meget gødning eller vækstregulering du skal tildele på netop dette punkt i marken. Du kan herved manuelt graduere tildelingen på din mark op eller ned. For at lette den manuelle styring af tildelingen kan du også vælge, om app'en skal afrunde værdierne til f.eks. nærmeste 10'er eller andet.

### **SÅDAN OVERFØRES DATA FRA CROPSAT TIL DATAVÄXT MOBIL**

Ved hjælp af CropSAT.dk laver du et gradueret tildelingskort ud fra biomassen på din mark. Men i stedet for at downloade tildelingskortet som en shapefil til din traktorterminal, klikker du på knappen med logoet for "DataVäxt Mobil".

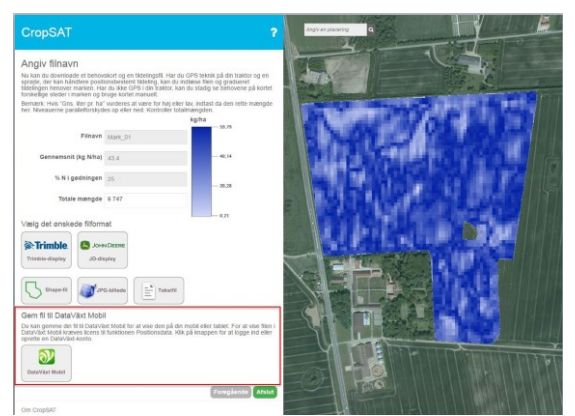

**Figur 2**. Når du har lavet dit tildelingskort i CropSAT trykker du på "DataVäxt Mobil", hvorefter tildelingskortet suser op i "skyen".

Data suser herefter op på i "skyen", hvor du opretter dig som bruger med e-mail og kode – se

#### figur 3.

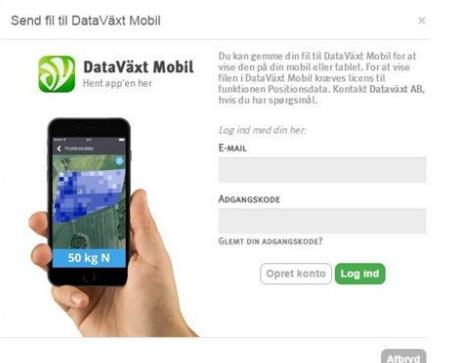

**Figur 3**. Når du vælger at overføre tildelingsfilen til DataVäxt Mobil, skal du indtaste din e-mail adresse og en adgangskode, så kan du efterfølgende hente dem ned i DataVäxt Mobil. Det betyder, at der ingen filhåndtering er: Det hele foregår "automatisk".

Du kan yderligere vælge at dele dit tildelingskort med andre brugere af DataVäxt Mobil ved at skrive deres e-mail adresse.

## **SÅDAN HENTER DU APP'EN "DATAVÄXT MOBIL"**

Du henter app'en DataVäxt Mobil fra enten Google Play eller App Store. DataVäxt Mobil kan kun fungere på Android eller Apple Smartphoneer/tablets, så hvis du har en Windows Smartphone kan du ikke anvende DataVäxt Mobil.

Denne funktion koster 1500 kr. årligt. Du skal blot oprette en bruger inde på

For at anvende DataVäxt Mobil, skal du have en [licens.](https://lantbruk.se/shop?language=da-dk) Når du opretter dig som bruger, modtager du en e-mail fra DataVäxt, hvor du klikker dig ind og køber licensen. Du kan også klikke her – se figur 4 og 5.

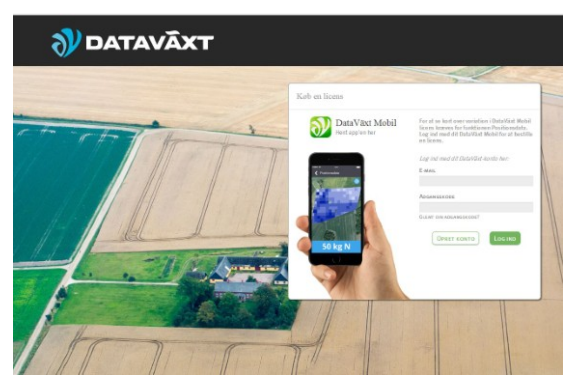

**Figur 4**. Når du har trykket på ikonet "DataVäxt Mobil" og sendt tildelingsfilen samt oprettet dig som bruger vil du modtage en e-mail fra DataVäxt, der leder dig videre

til køb af licens. Det er vigtigt at du skriver samme e-mail adresse og kode så dine data kobles med hinanden. Tryk derefter på "Log Ind".

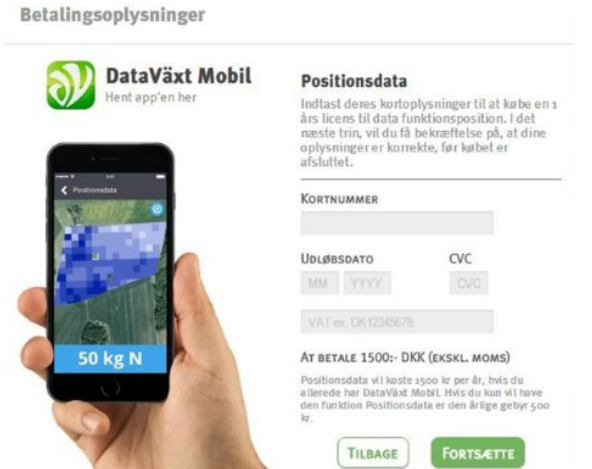

**Figur 5**. her indtaster du betalinsgoplysninger, samt angiver dit CVR-nr. Bemærk, du skal sætte "DK" foran dit CVR-nummer. F.eks..CVR-nummer 12345678 skal angives som DK12345678.

Nu er du oprettet som bruger og klar til at køre i marken.

© 2021 - SEGES Projektsitet